## Jak můžeme snadno vyšetřit průběh funkce (a zkoumat graf)

## **Ukázka 10 – Funkce – Průběh funkce – Polynomická funkce**

**Obsah modelu:** Model bude jen demonstrační a ukáže nástroj *Kontrola funkce*.

- 1. Není-li zobrazené okno *Algebra*, zobrazíme je, stejně jako souřadnicové *osy*.
- 2. Do příkazové řádky zapíšeme předpis polynomické funkce. Zvolíme takový, aby měl graf funkce "zajímavý tvar", tedy aby protínal osu x v bodech, které jsou na standardně zobrazeném intervalu osy x a funkční hodnoty nebyly ve sledovaném intervalu příliš veliké. Toho nejlépe docílíme tehdy, zadáme-li předpis v součinovém tvaru, např.  $f(x) = 1/20$  (x + 4) (x + 1) (x – 2) (x – 5).
- 3. Pokud nechceme dopředu průběh funkce příliš prozrazovat, pak potřebujeme tento předpis skrýt a zobrazit jeho roznásobený tvar. K tomu pomůže příkaz Rozsirit[]:
	- Po provedení příkazu *g* = Rozsirit[f] se sestrojí nová, závislá funkce.
	- Původně zadanou funkci *f* označíme v jejím okně *Vlastnosti* na kartě *Základní* jako *Pomocný objekt*. Pokud nezměníme nastavení zobrazení pomocných objektů v okně *Algebra*, nebude se v něm funkce *f* zobrazovat. Pokud *ikonou na liště okna* tuto volbu přepneme, funkce *f* se objeví v seznamu *pomocných objektů* (viz obrázek 10.1).

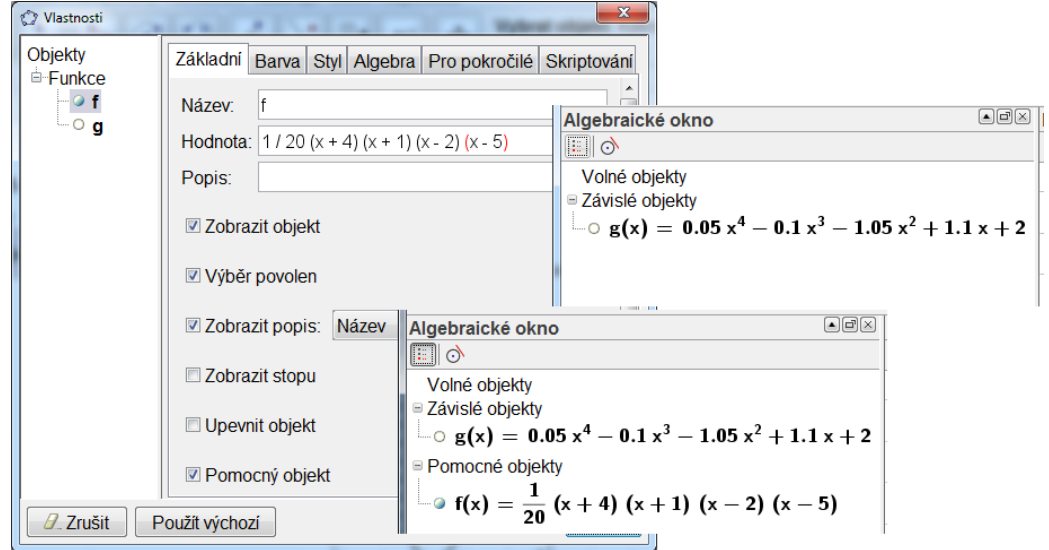

**Obr. 10.1** 

## **Zobrazení přehledu vlastností funkce**

- 4. Na *Panelu nástrojů* vybereme ze sady speciálních nástrojů (třetí sada zprava) nástroj nazvaný *Kontrola funkce* (obrázek 10.2). Následně – po kliknutí na funkci, kterou chceme sledovat – se zobrazí okno se dvěma záložkami. Jejich obsah a důsledky některých voleb vidíte na obrázku 10.3:
	- Na dolním okraji karty *Interval* nastavíme meze intervalu, na němž chceme danou funkci sledovat a ve zobrazené tabulce čteme údaje o vlastnostech funkce: extrém, nulový bod...
	- Ikony u dolního okraje karty *Body* umožní zobrazit tabulku bodů (s volitelným krokem) na grafu funkce a ve volitelných sloupcích jejich souřadnice a vlastnosti funkce v těchto bodech.
	- Dále můžeme sestrojit úsečky pro odečet souřadnic vybraného bodu, tečnu grafu a oskulační kružnici křivky (grafu funkce) v něm. Vyznačeným bodem můžeme pohybovat pomocí myši.

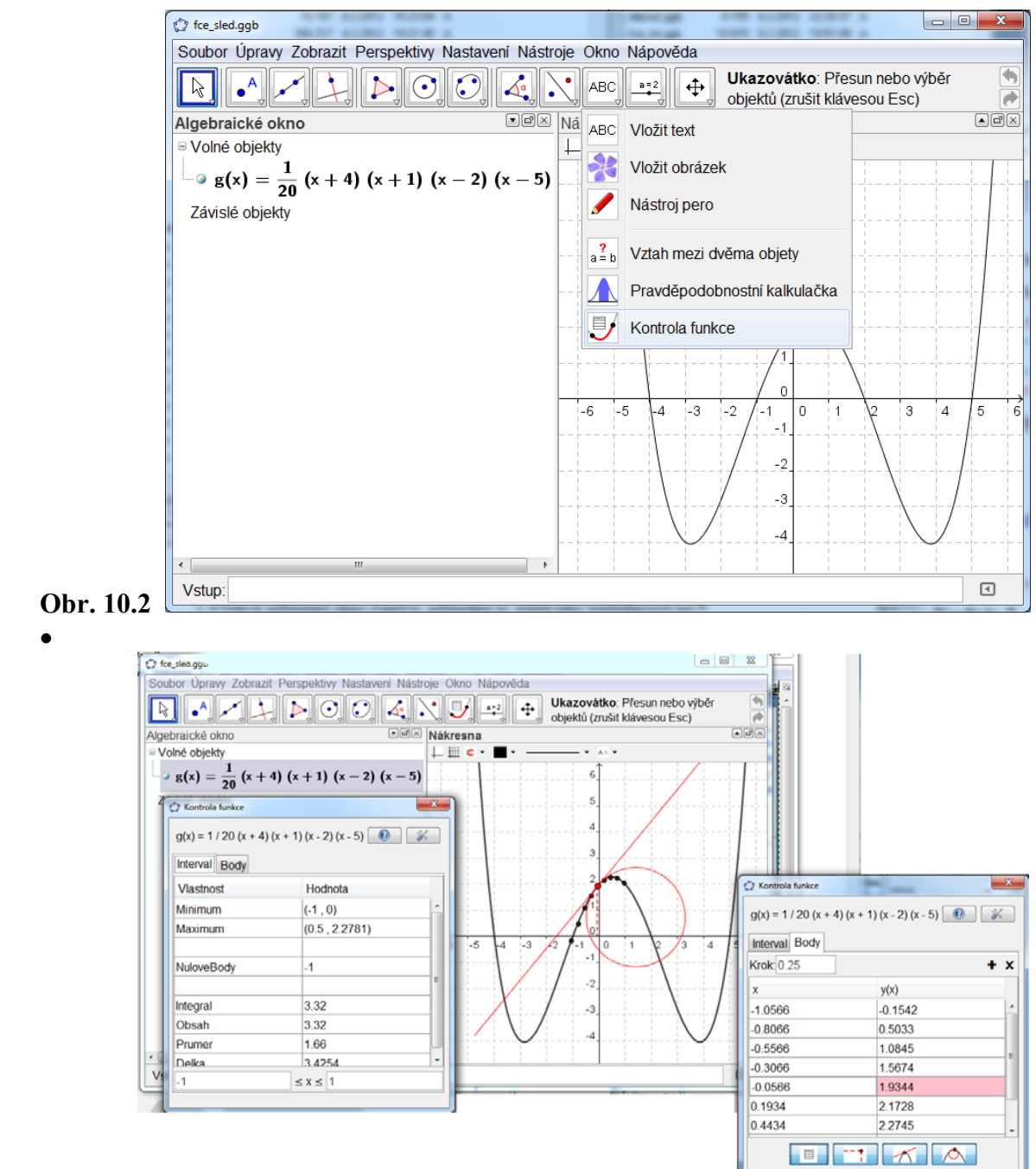

## **Obr. 10.3**

Výsledný model najdete v souboru fce\_sled.ggb.